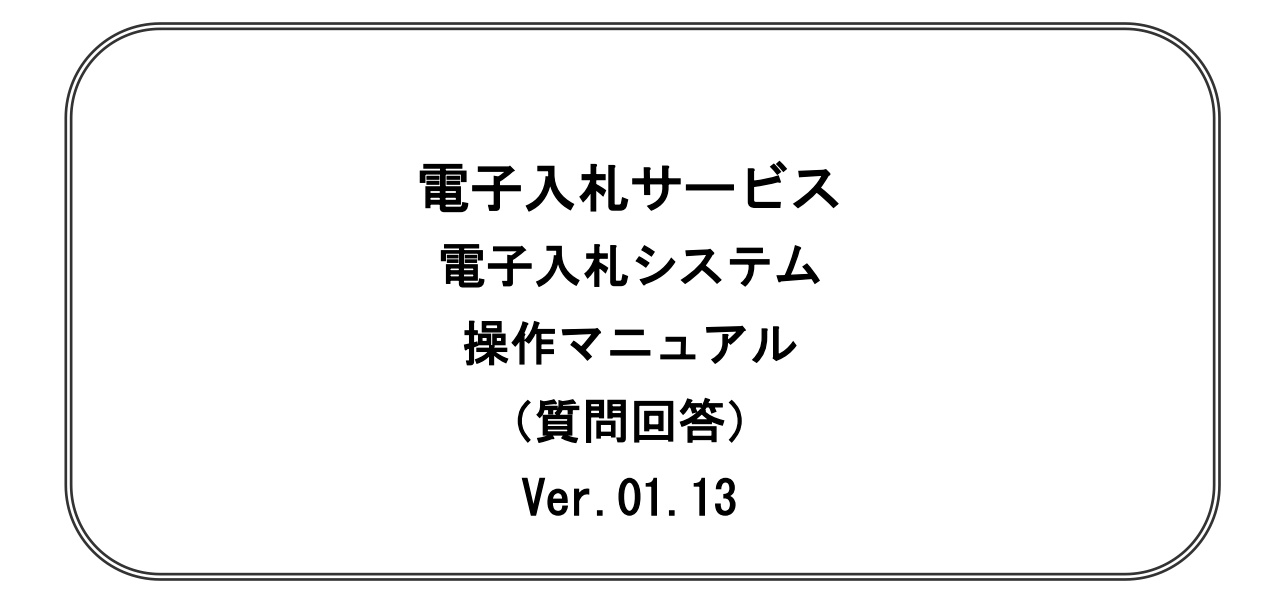

令和5年6月 日本原子力研究開発機構

# 【 改訂履歴 】

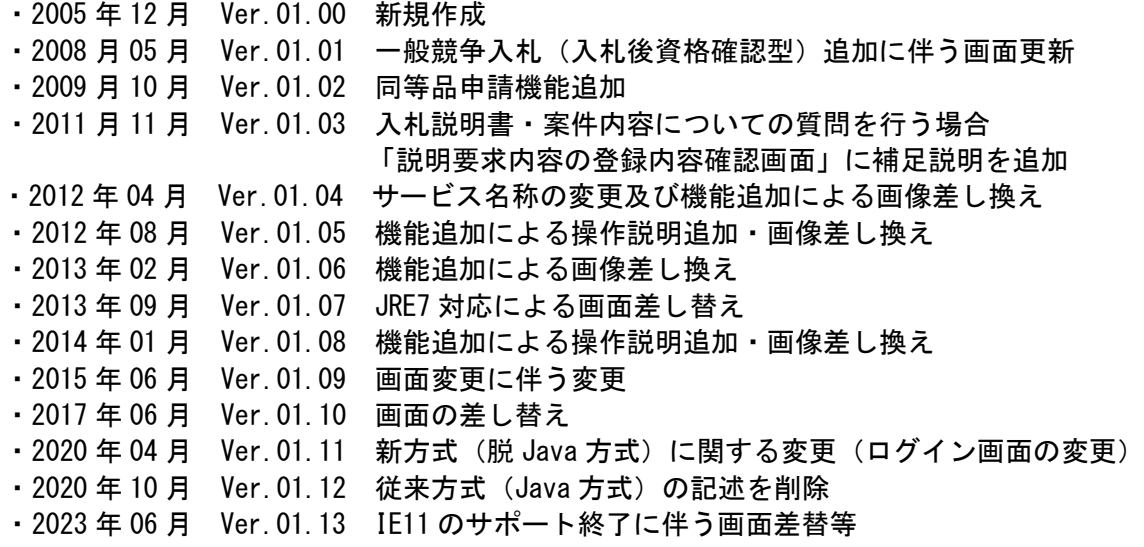

目次

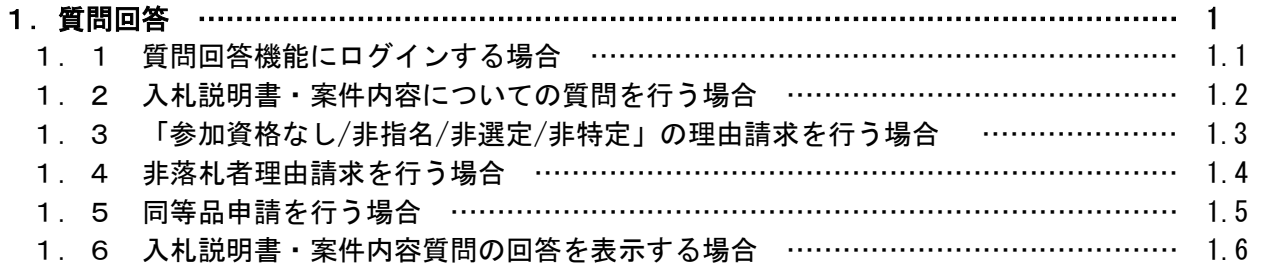

※本マニュアルの画面は標準版の画面となります。実際に稼動するシステムとは発注機関ロゴ及びレイ アウト、入札方式名称等が一部異なる場合があります。

# 質問回答

# 第1章 質問回答

- ・電子入札システムの案件に対して、説明要求を行うことができます。
	- このマニュアルでは以下のようになっています。
		- 1.1 質問回答機能にログインする場合。
		- 1.2 入札説明書・案件内容についての質問を行う場合
		- 1.3 「参加資格なし/非指名/非選定/非特定」の理由請求を行う場合
		- 1.4 非落札者理由請求を行う場合
		- 1.5 同等品申請を行う場合
		- 1.6 入札説明書・案件内容質問の回答を表示する場合

# 1.1 質問回答機能にログインする場合

## 1.1 質問回答機能にログインする場合

## <u> 電子入札サービスのホームページを開く</u>

利用するブラウザを起動し、以下のホームページより電子入札サービスのポータルページを開いてください。

URL <https://www.jaea.go.jp/02/e-compe/>

## 電子入札システムメニューの表示

ホームページより、電子入札システムへ遷移します。

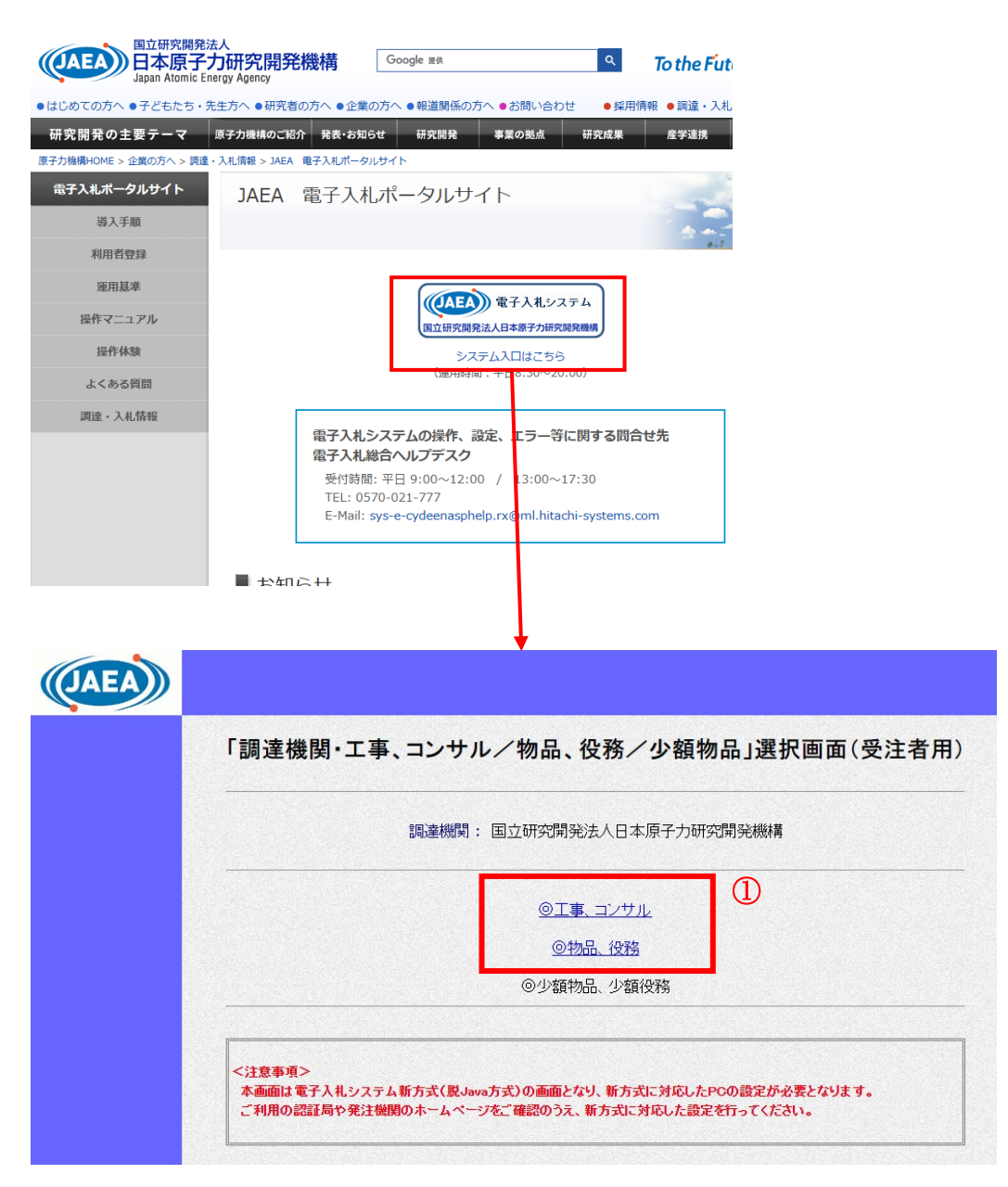

#### 操作説明

「◎工事、コンサル」、「◎物品、役務」①のいずれかをクリックします。

## 利用者登録/電子入札選択画面(受注者用)の表示

電子入札システム画面を表示するための画面です。

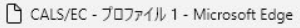

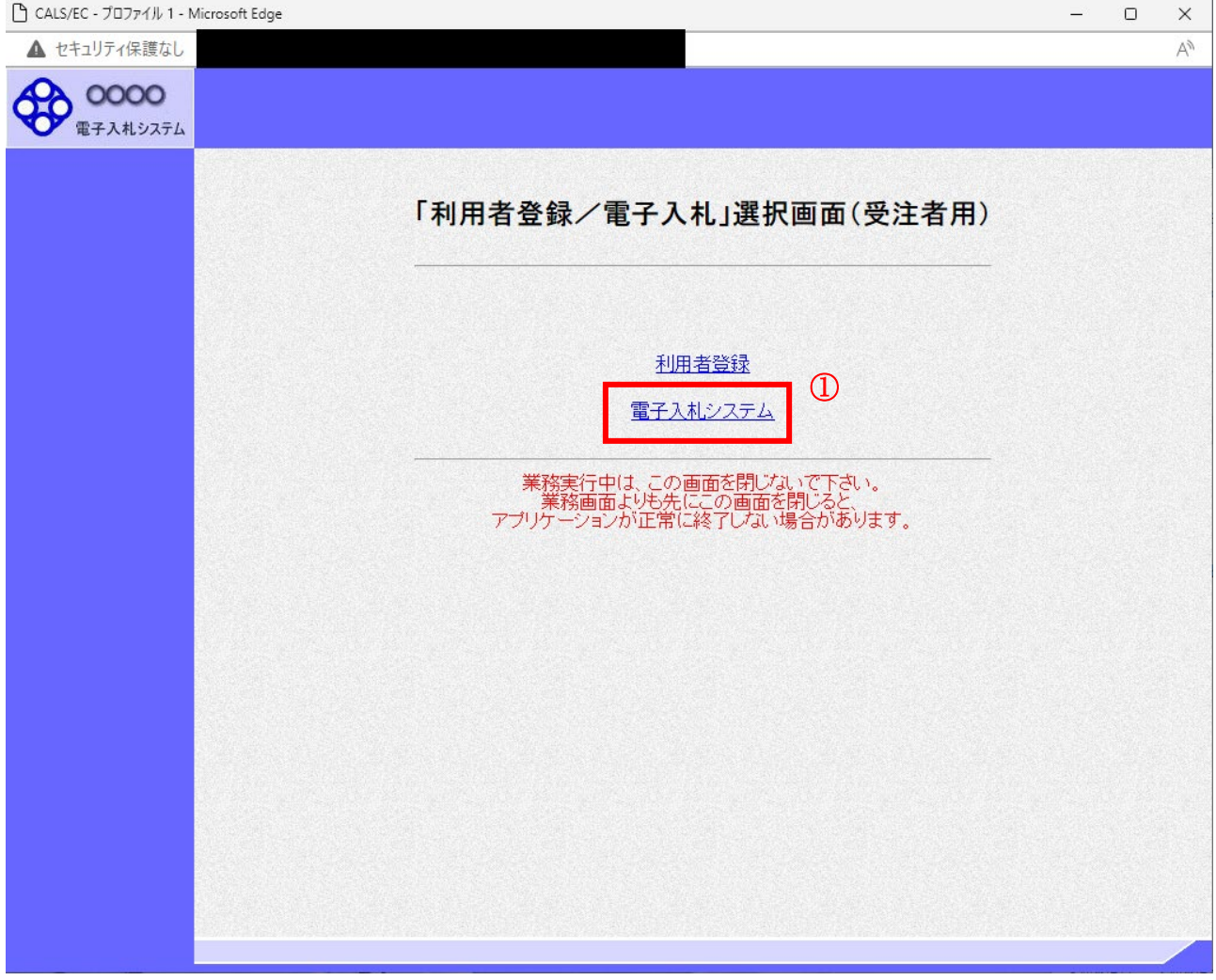

#### 操作説明

「電子入札システム」リンク①をクリックします。

# 電子入札メニューの表示

- <u>- - - - - - - - - - - - - - - - - -</u><br>電子入札(受注者)のトップメニュー画面です。

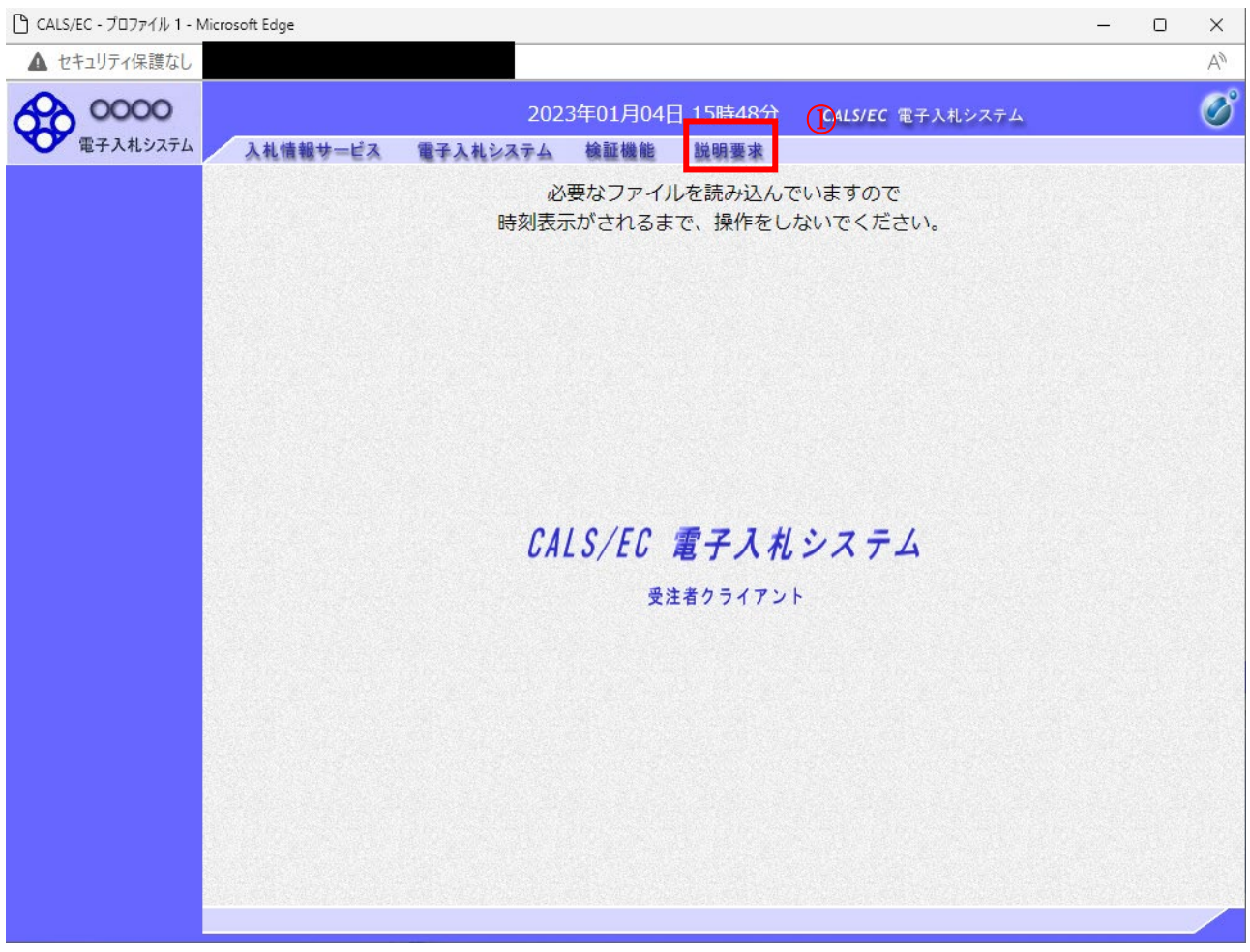

#### 操作説明

説明要求①をクリックすることにより、メインメニュー画面を表示します。

## PIN 番号入力

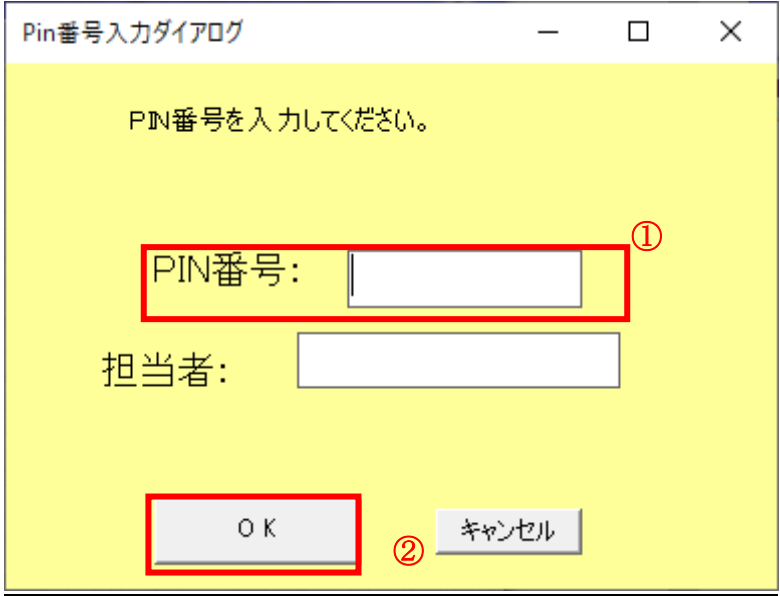

#### 操作説明

ICカードをカードリーダーに差し込みます。 PIN 番号①を入力後、OK ボタン2をクリックします。※1

入力した PIN 番号が正しければ、質問回答にログインされます。

※1 ログイン時や画面遷移をする際に下記メッセージが表示されます。 本メッセージが表示されている間は操作しないでください。

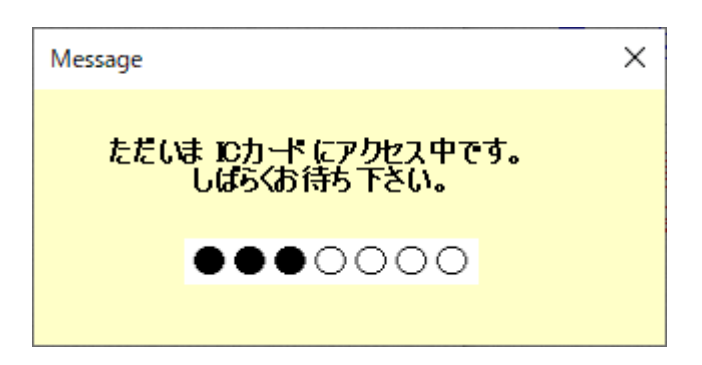

#### 調達案件検索画面の表示

質問回答機能の調達案件検索画面です。

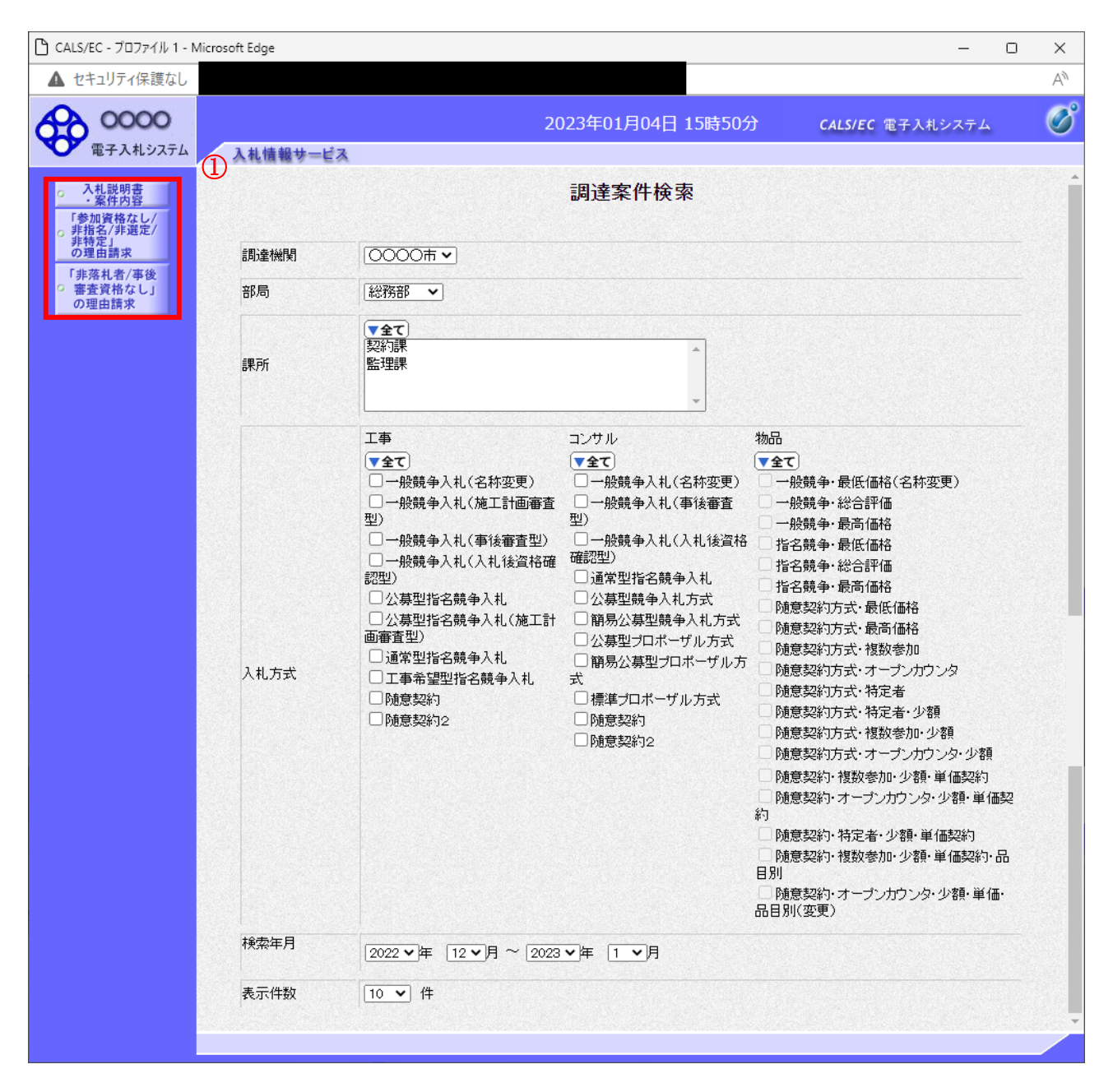

#### 操作説明

各左メニュー①については以下のようになっています。 入札説明書・案件内容ボタン : 入札説明書・案件内容に関する質問を登録する 場合にクリックします。 「参加資格なし/非指名/非選定/非特定」の理由請求ボタン :参加資格なし等を受けた場合理由を請求する場合に クリックします。 非落札者理由請求ボタン :非落札の理由請求を行う場合にクリックします。

# 1.2 入札説明書・案件内容についての 質問を行う場合

# 1.2 入札説明書・案件内容についての質問を行う場合

#### 調達案件検索画面の表示

調達案件検索画面です。

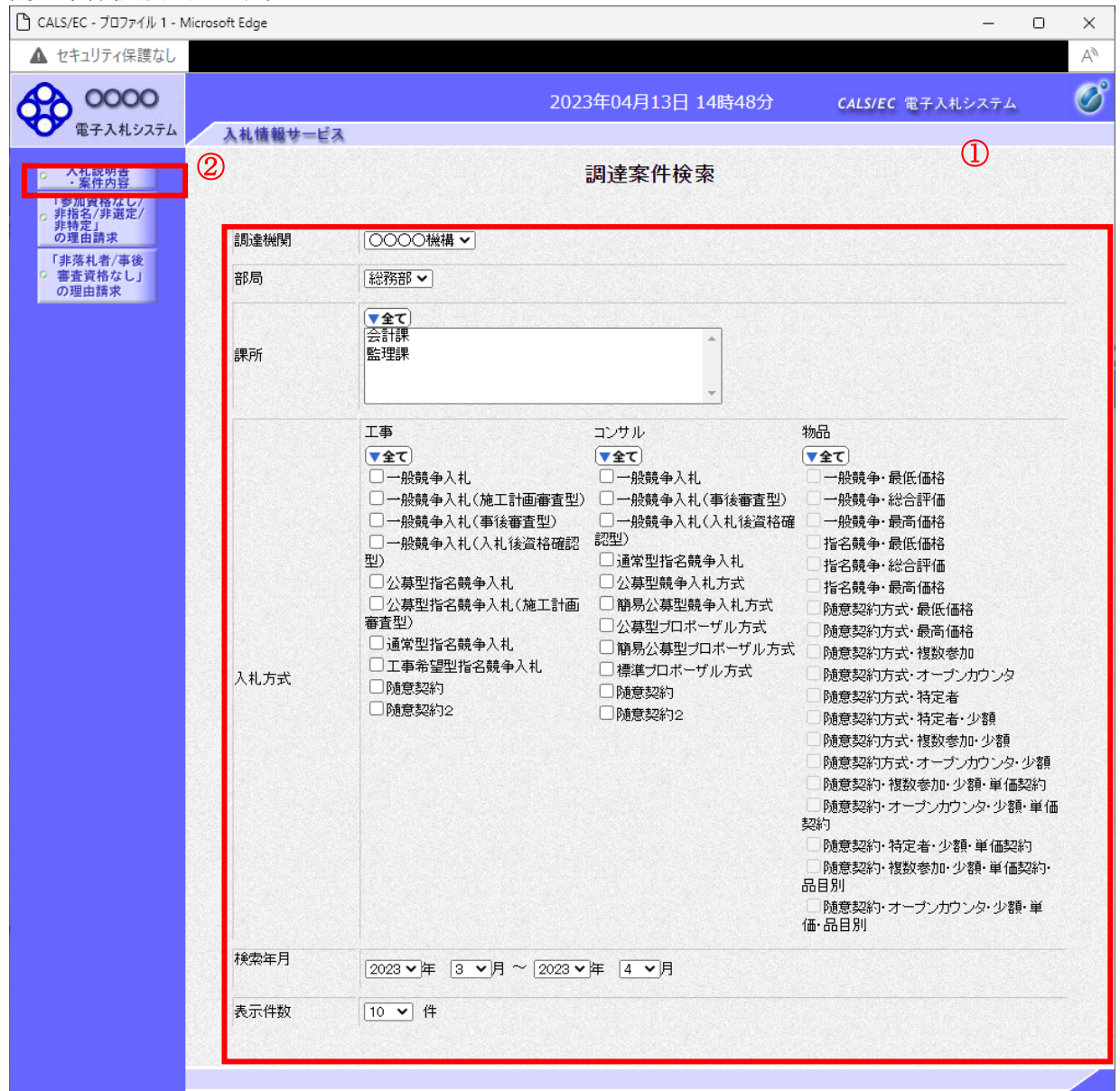

#### 操作説明

検索条件①を指定し入札説明書・案件内容ボタン②をクリックします。

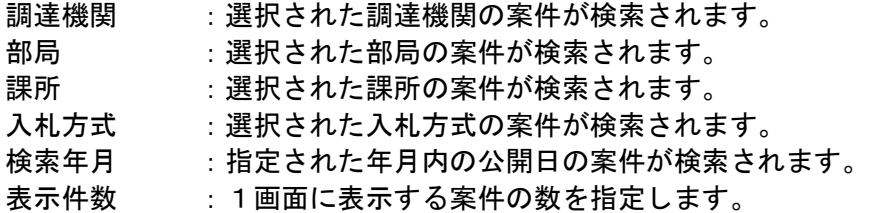

## 入札説明書・案件内容調達案件一覧

説明要求・質問を登録する案件を選択する画面です。

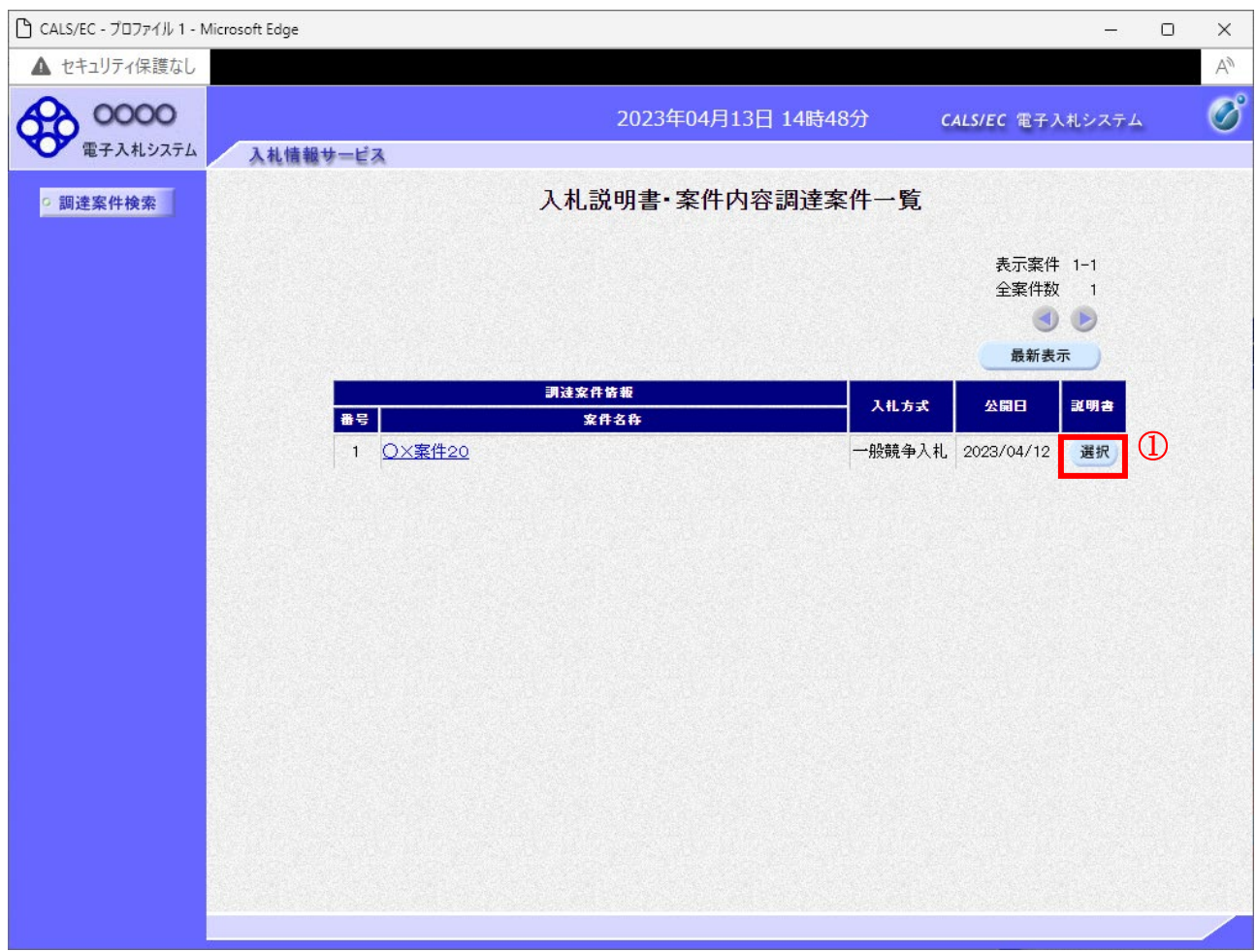

#### 操作説明

該当の案件の「説明書」欄の選択ボタン①をクリックします。

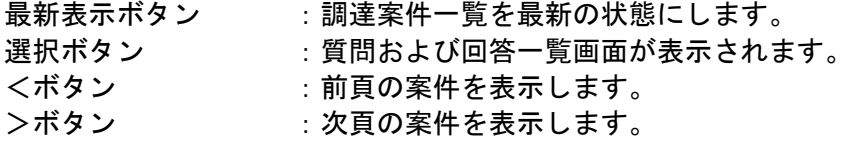

# 入札説明書・案件内容質問および回答一覧画面

質問および回答の一覧画面です。

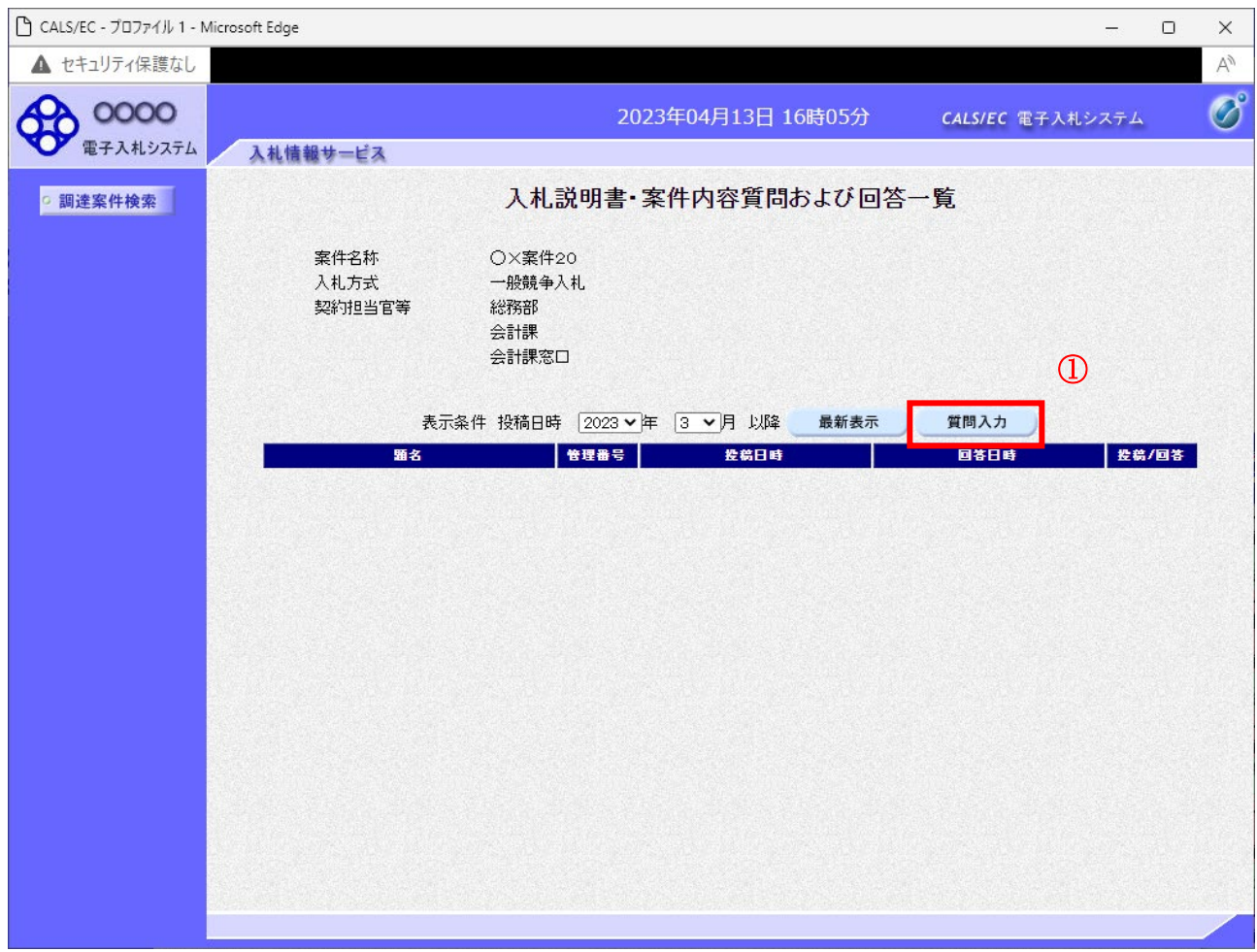

### 操作説明

質問入力ボタン①をクリックします。

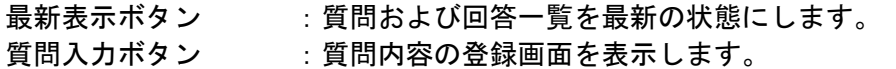

#### 説明要求内容の登録画面の表示

質問の登録画面です。

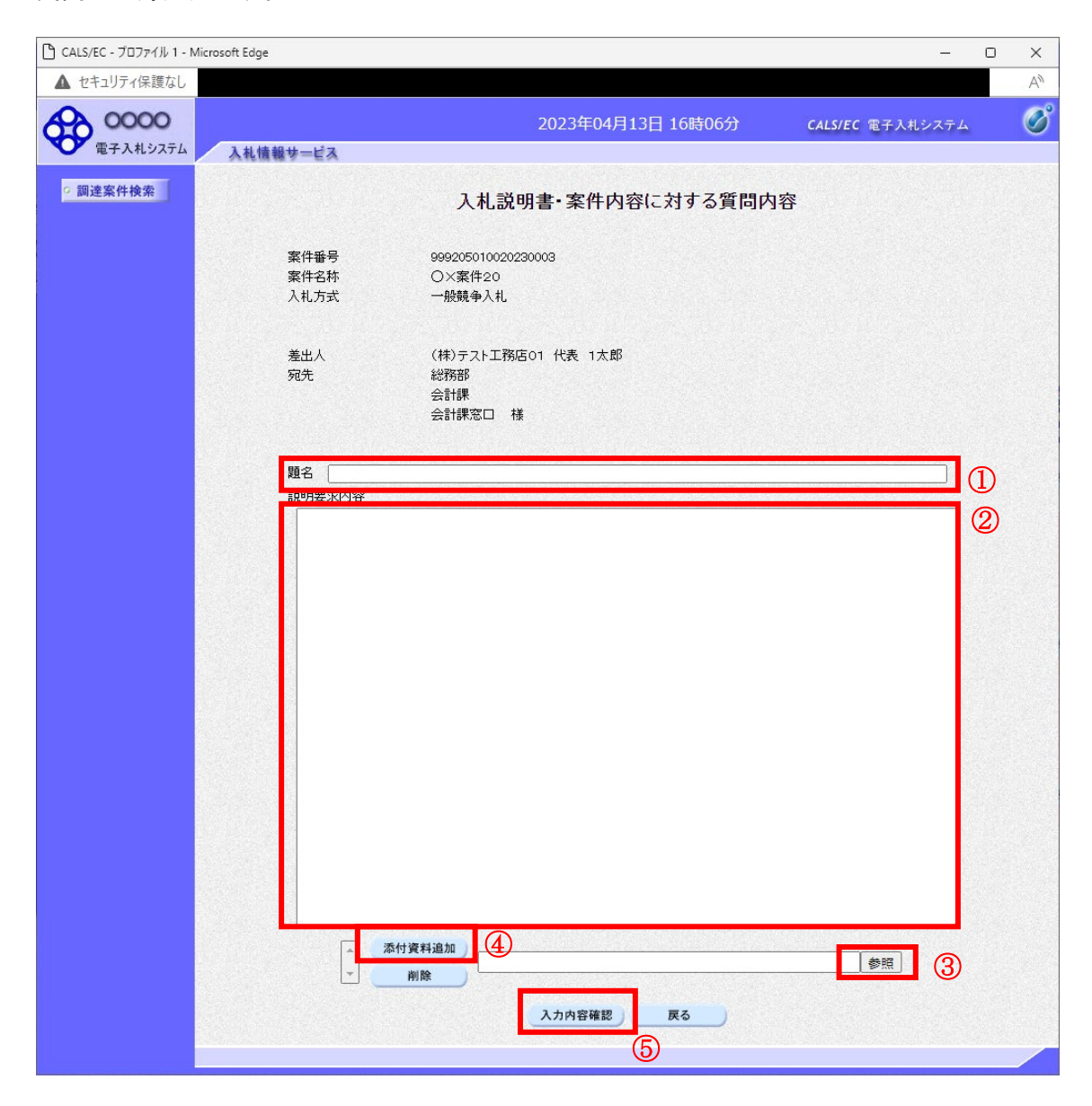

#### 操作説明

説明要求内容を入力します。 題名①、説明要求内容②を入力します。 資料を添付する場合、参照ボタン③をクリックするとダイアログが表示されるので、添付したいファイ ルを選択し、添付資料追加ボタン④をクリックすると資料が添付されます。 入力が終了したら、入力内容確認ボタン⑤をクリックすることにより、入力内容確認画面に遷移します。

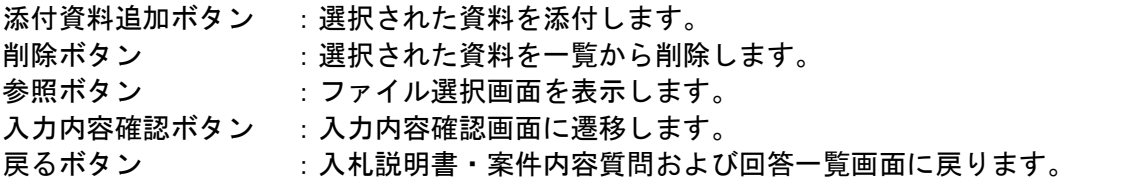

## 説明要求内容の登録内容確認画面の表示

質問の登録内容確認画面です。

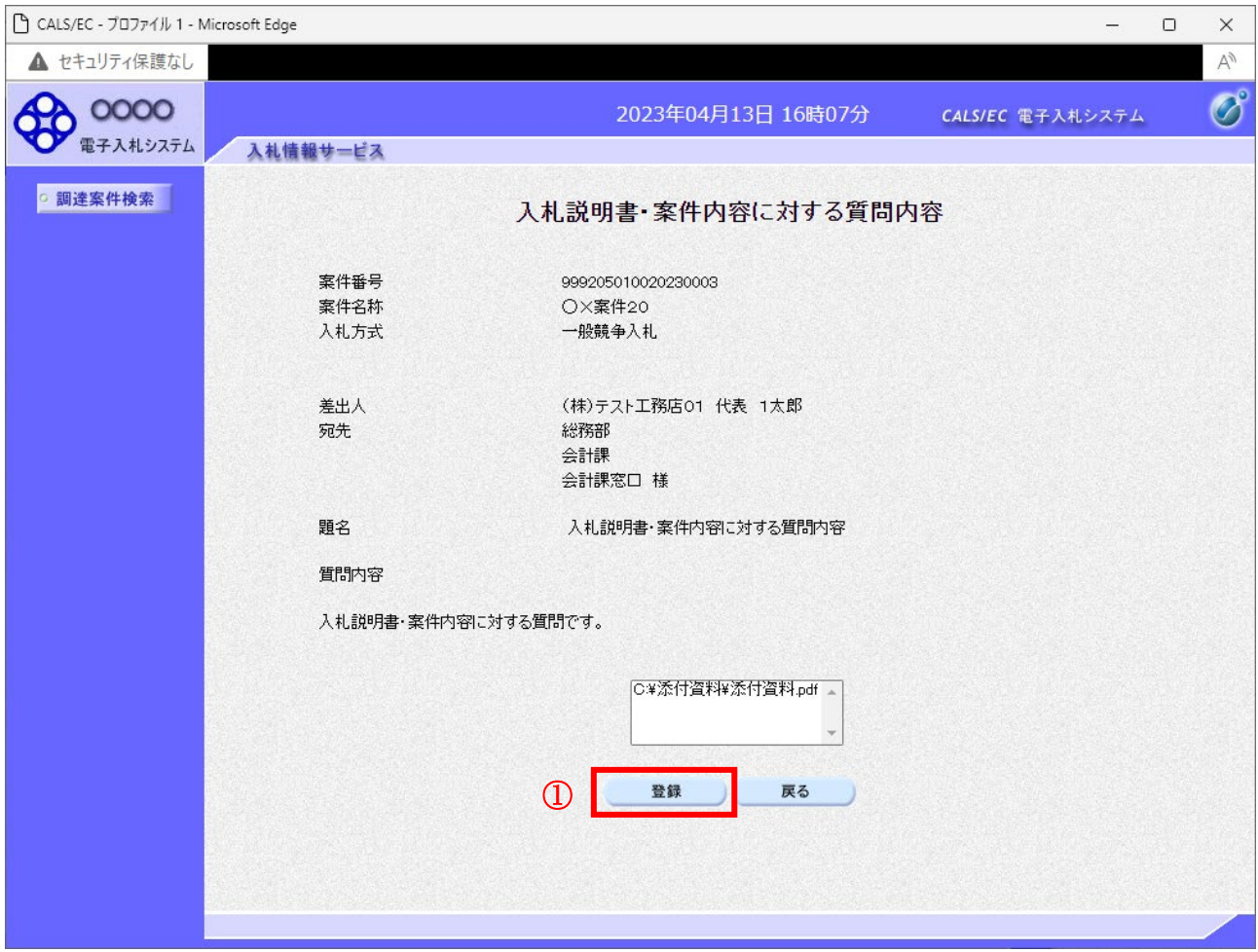

#### 操作説明

先ほど入力した内容を確認します。 確認が終了したら登録ボタン①をクリックすることにより、入力内容確認画面に遷移します。

#### 補足説明

①登録ボタンをクリックした後は、質問内容や添付資料の変更はできません。登録ボタンをクリックす る前に入力した内容を再度ご確認下さい。

②題名及び質問内容は、登録が完了した時点で、他の業者も電子入札システムより参照できるようにな ります。題名及び質問内容には、質問者が特定できるような情報を記載しないようにしてください。 ③添付資料は他の業者からは参照できません。

#### 項目説明

登録ボタン :質問を登録し、登録完了画面に遷移します。

戻るボタン :入札説明書・案件内容質問内容画面に戻ります。

# 質問内容登録完了画面

登録完了画面です。

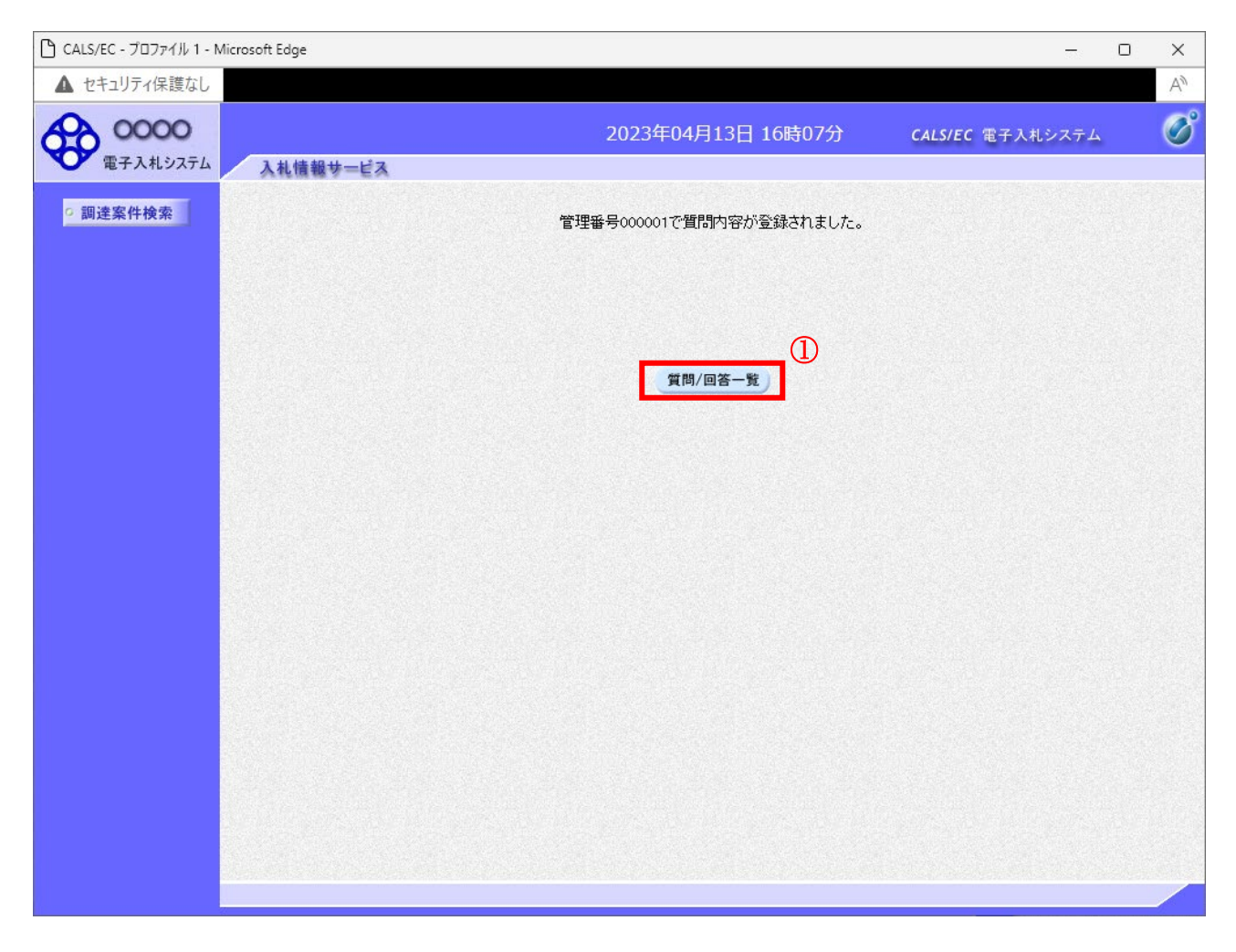

#### 操作説明

質問/回答一覧ボタン①をクリックします。入札説明書・案件内容質問および回答一覧画面に戻ります。

## 質問および回答一覧の表示

登録後の質問および回答一覧画面です。登録された説明要求が表示されています。

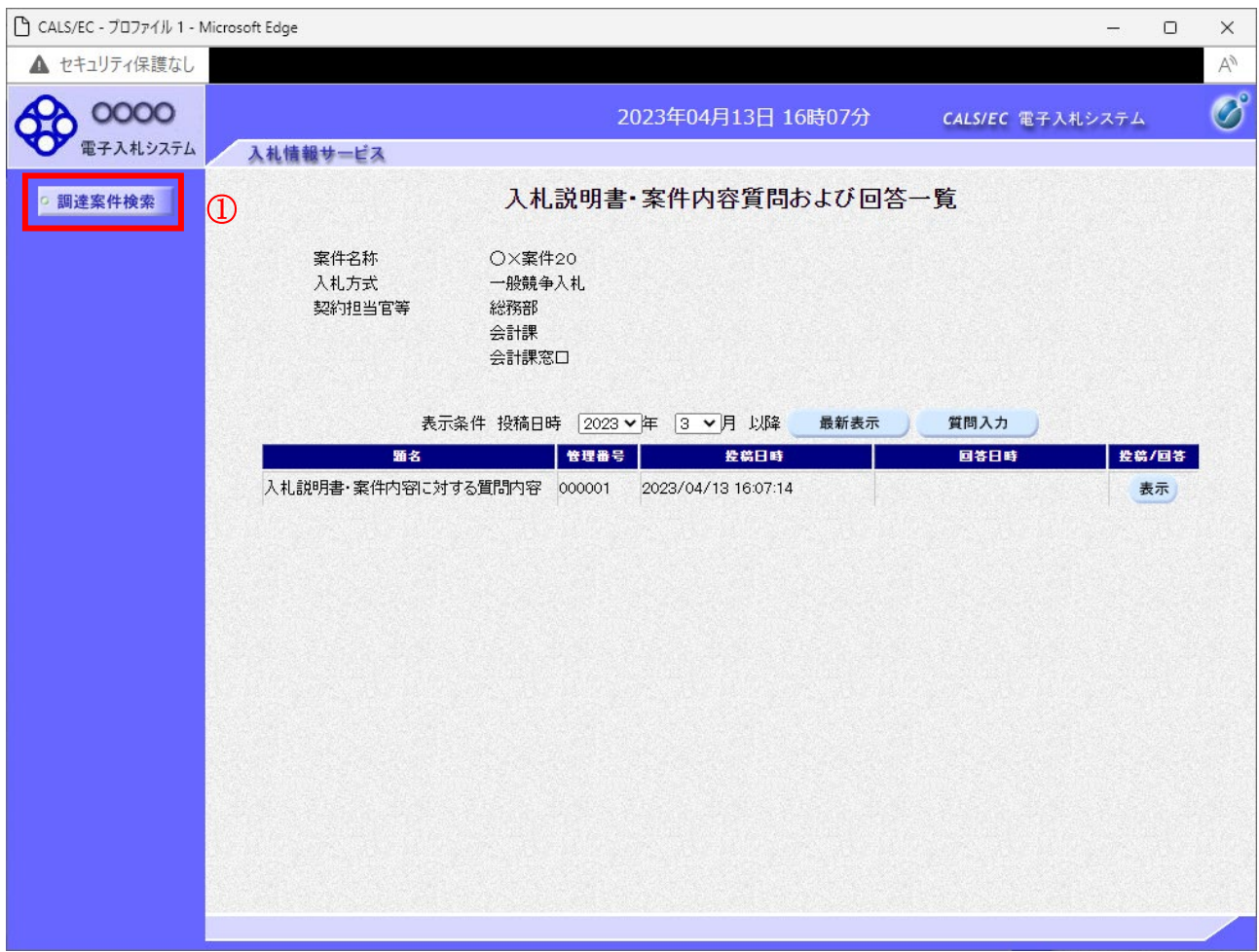

#### 操作説明

調達案件検索①をクリックすることにより調達案件検索画面に戻ります。

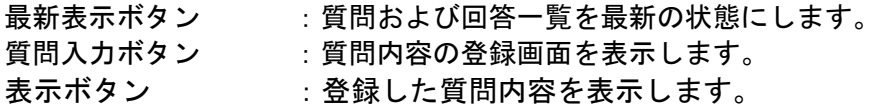

# 1.3 「参加資格なし/非指名/非選定/非特 定」の理由請求を行う場合

# 1.3 「参加資格なし/非指名/非選定/非特定」の理由請求を行う場合

#### 調達案件検索画面の表示

調達案件検索画面です。

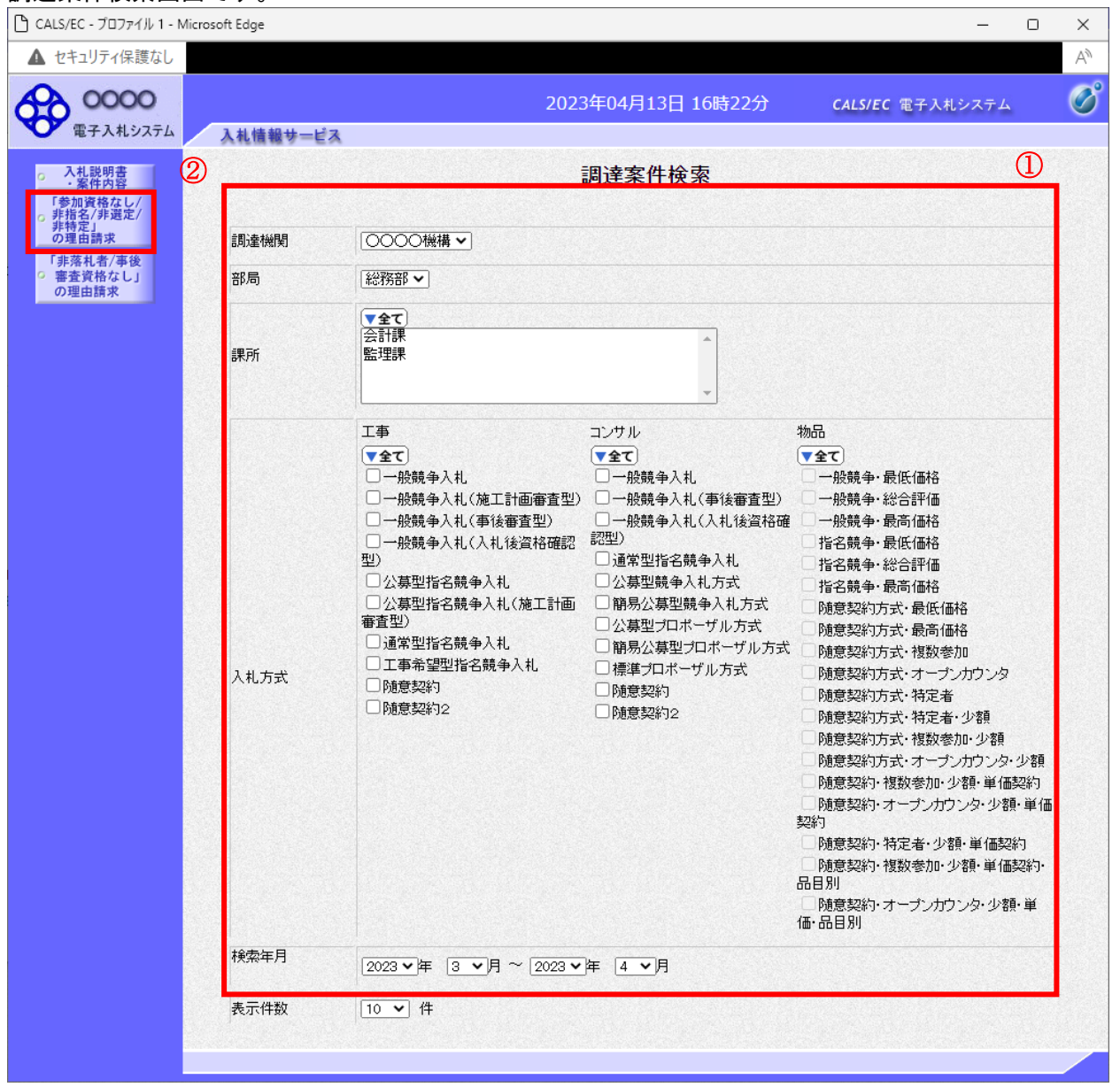

#### 操作説明

検索条件①を指定し「参加資格なし/非指名/非選定/非特定」の理由請求ボタン②クリックします。

![](_page_20_Picture_98.jpeg)

## 「参加資格なし/非指名/非選定/非特定」調達案件一覧

理由請求を登録する案件を選択する画面です。

![](_page_21_Picture_71.jpeg)

#### 操作説明

該当の案件の「説明書」欄の選択ボタン①をクリックします。

![](_page_21_Picture_72.jpeg)

## 「参加資格なし/非指名/非選定/非特定」理由請求および回答一覧画面

理由請求の一覧画面です。

![](_page_22_Picture_2.jpeg)

#### 操作説明

質問入力ボタン①をクリックします。

![](_page_22_Picture_90.jpeg)

#### 理由請求内容の登録画面の表示

理由請求の登録画面です。

![](_page_23_Picture_2.jpeg)

#### 操作説明

理由請求内容を入力します。

題名①、説明要求内容②を入力します。

資料を添付する場合、参照ボタン③をクリックするとダイアログが表示されるので、添付したいファイ ルを選択し、添付資料追加ボタン④をクリックすると資料が添付されます。

入力を終了したら、入力内容確認ボタン⑤をクリックすることにより、入力内容確認画面に遷移します。

![](_page_23_Picture_142.jpeg)

#### 説明要求内容の登録内容確認画面の表示

理由請求の登録内容確認画面です。

![](_page_24_Picture_60.jpeg)

#### 操作説明

先ほど入力した内容を確認します。 確認が終了したら登録ボタン①をクリックすることにより、入力内容確認画面に遷移します。

#### 項目説明

登録ボタン :理由請求内容を登録し、登録完了画面に遷移します。

戻るボタン :「参加資格なし/非指名/非選定/非特定」に対する理由請求画面に戻ります。

## 理由請求内容登録完了画面

登録完了画面です。

![](_page_25_Picture_2.jpeg)

#### 操作説明

質問/回答一覧ボタン①をクリックします。「参加資格なし/非指名/非選定/非特定」理由請求および 回答一覧画面に戻ります

## 理由請求および回答一覧の表示

登録後の理由請求および回答一覧画面です。登録された理由請求が表示されています。

![](_page_26_Picture_63.jpeg)

#### 操作説明

調達案件検索①をクリックすることにより調達案件検索画面に戻ります。

![](_page_26_Picture_64.jpeg)

# 1.4 非落札者理由請求を行う場合

# 1.4 非落札者理由請求を行う場合

### 調達案件検索画面の表示

#### 調達案件検索画面です。

![](_page_28_Picture_86.jpeg)

#### 操作説明

検索条件①を指定し非落札者理由請求ボタン②クリックします。

![](_page_28_Picture_87.jpeg)

## <u>「非落札者通知」調達案件一覧</u>

理由請求を登録する案件を選択する画面です。

![](_page_29_Picture_66.jpeg)

#### 操作説明

該当の案件の「説明書」欄の選択ボタン①をクリックします。

![](_page_29_Picture_67.jpeg)

### <u>「非落札者通知」理由請求および回答一覧画面</u>

理由請求の一覧画面です。

![](_page_30_Picture_57.jpeg)

## 操作説明

質問入力ボタン①をクリックします。

![](_page_30_Picture_58.jpeg)

#### 理由請求内容の登録画面の表示

理由請求の登録画面です。

![](_page_31_Picture_2.jpeg)

#### 操作説明

理由請求内容を入力します。

題名①、説明要求内容②を入力します。

資料を添付する場合参照ボタン③をクリックするとダイアログが表示されるので、添付したいファイル を選択し、添付資料追加ボタン④をクリックすると資料が添付されます。

入力を終了したら、入力内容確認ボタン⑤をクリックすることにより、入力内容確認画面に遷移します。

![](_page_31_Picture_135.jpeg)

#### 説明要求内容の登録内容確認画面の表示

理由請求の登録内容確認画面です。

![](_page_32_Picture_58.jpeg)

#### 操作説明

先ほど入力した内容を確認します。 確認が終了したら登録ボタン①をクリックすることにより、入力内容確認画面に遷移します。

![](_page_32_Picture_59.jpeg)

## 理由請求内容登録完了画面

登録完了画面です。

![](_page_33_Picture_2.jpeg)

### 操作説明

質問/回答一覧ボタン①をクリックします。「非落札者通知」理由請求および回答一覧画面に戻ります

## 理由請求および回答一覧の表示

登録後の理由請求および回答一覧画面です。登録された理由請求が表示されています。

![](_page_34_Picture_60.jpeg)

#### 操作説明

調達案件検索①をクリックすることにより調達案件検索画面に戻ります。

![](_page_34_Picture_61.jpeg)

# 1.5 同等品申請を行う場合

## 1.5 同等品申請を行う場合

#### ※この機能は物品調達案件で、同等品申請機能を使用するとした案件に対してのみ使用できます。 工事/コンサルでログインしている場合当メニューは表示されません。

#### 調達案件検索画面の表示

![](_page_36_Figure_3.jpeg)

#### 操作説明

検索条件①を指定し同等品申請ボタン②クリックします。

![](_page_36_Picture_166.jpeg)

## 同等品申請調達案件一覧

同等品申請を登録する案件を選択する画面です。

![](_page_37_Picture_2.jpeg)

#### 操作説明

該当の案件の「申請」欄の選択ボタン①をクリックします。

![](_page_37_Picture_90.jpeg)

## 同等品申請および回答一覧画面

同等品申請の一覧画面です。

![](_page_38_Picture_2.jpeg)

#### 操作説明

申請入力ボタン①をクリックします。

![](_page_38_Picture_79.jpeg)

## 申請内容の登録画面の表示

同等品申請の登録画面です。

![](_page_39_Picture_2.jpeg)

#### 操作説明

同等品申請内容を入力します。 題名①、申請内容②を入力します。 資料を添付する場合参照ボタン③をクリックするとダイアログが表示されるので、添付したいファイル を選択し、添付資料追加ボタン④をクリックすると資料が添付されます。 入力を終了したら、入力内容確認ボタン⑤をクリックすることにより、同等品申請入力内容確認画面に 遷移します。

![](_page_39_Picture_131.jpeg)

## 同等品申請入力内容確認画面の表示

同等品申請の入力内容確認画面です。

![](_page_40_Picture_59.jpeg)

#### 操作説明

先ほど入力した内容を確認します。 確認が終了したら登録ボタン①をクリックすることにより、入力内容確認画面に遷移します。

#### 項目説明

![](_page_40_Picture_60.jpeg)

戻るボタン :同等品申請に対する理由請求画面に戻ります。

## 同等品申請内容登録完了画面

登録完了画面です。

![](_page_41_Picture_2.jpeg)

#### 操作説明

申請/回答一覧ボタン①をクリックします。同等品申請および回答一覧画面に戻ります

## 同等品申請および回答一覧の表示

同等品申請および回答一覧画面です。登録された同等品申請が表示されています。

![](_page_42_Picture_60.jpeg)

#### 操作説明

調達案件検索①をクリックすることにより調達案件検索画面に戻ります。

![](_page_42_Picture_61.jpeg)

# 1.6 入札説明書・案件内容質問の 回答を表示する場合

# 1.6 入札説明書・案件内容質問の回答を表示する場合

当機構からの質問回答書は、下記ページからダウンロードします。 https://keiyaku.jaea.go.jp/compe/02/02-2.html